**FIRST**view

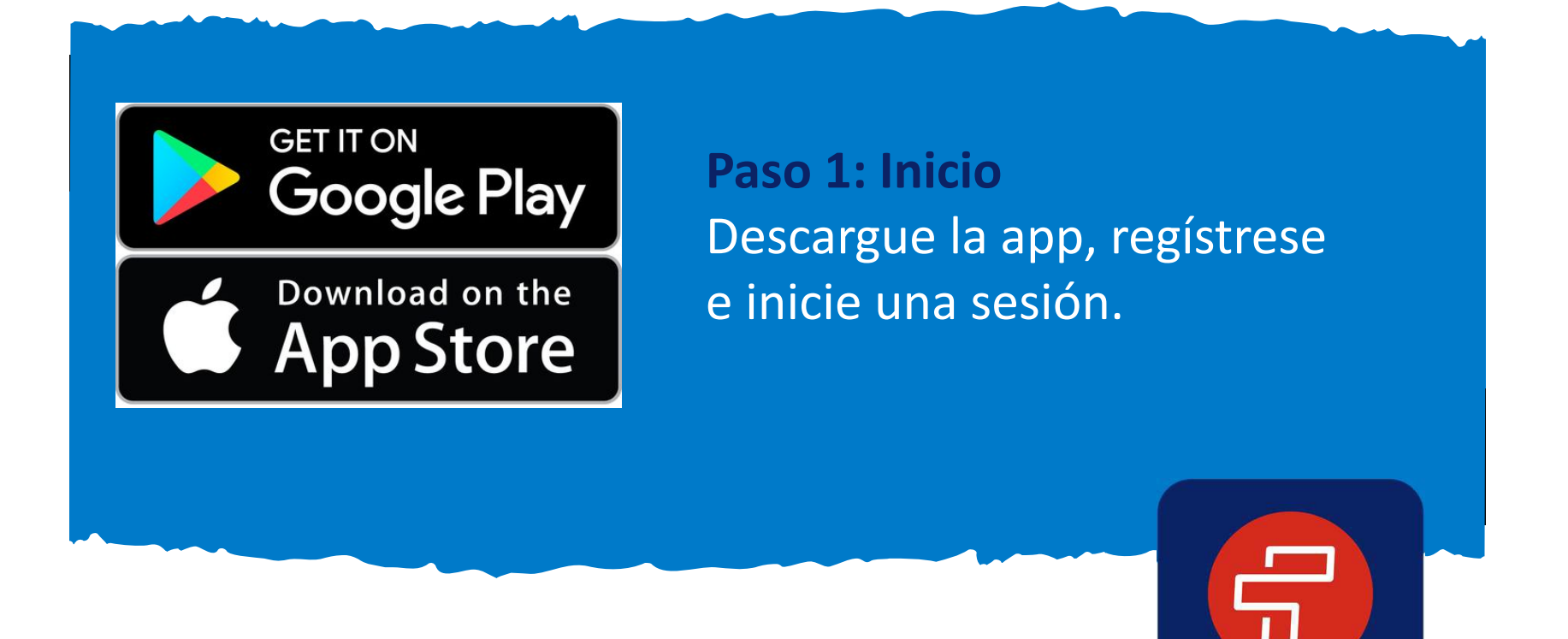

#### **Registro para dar seguimiento a su ruta**

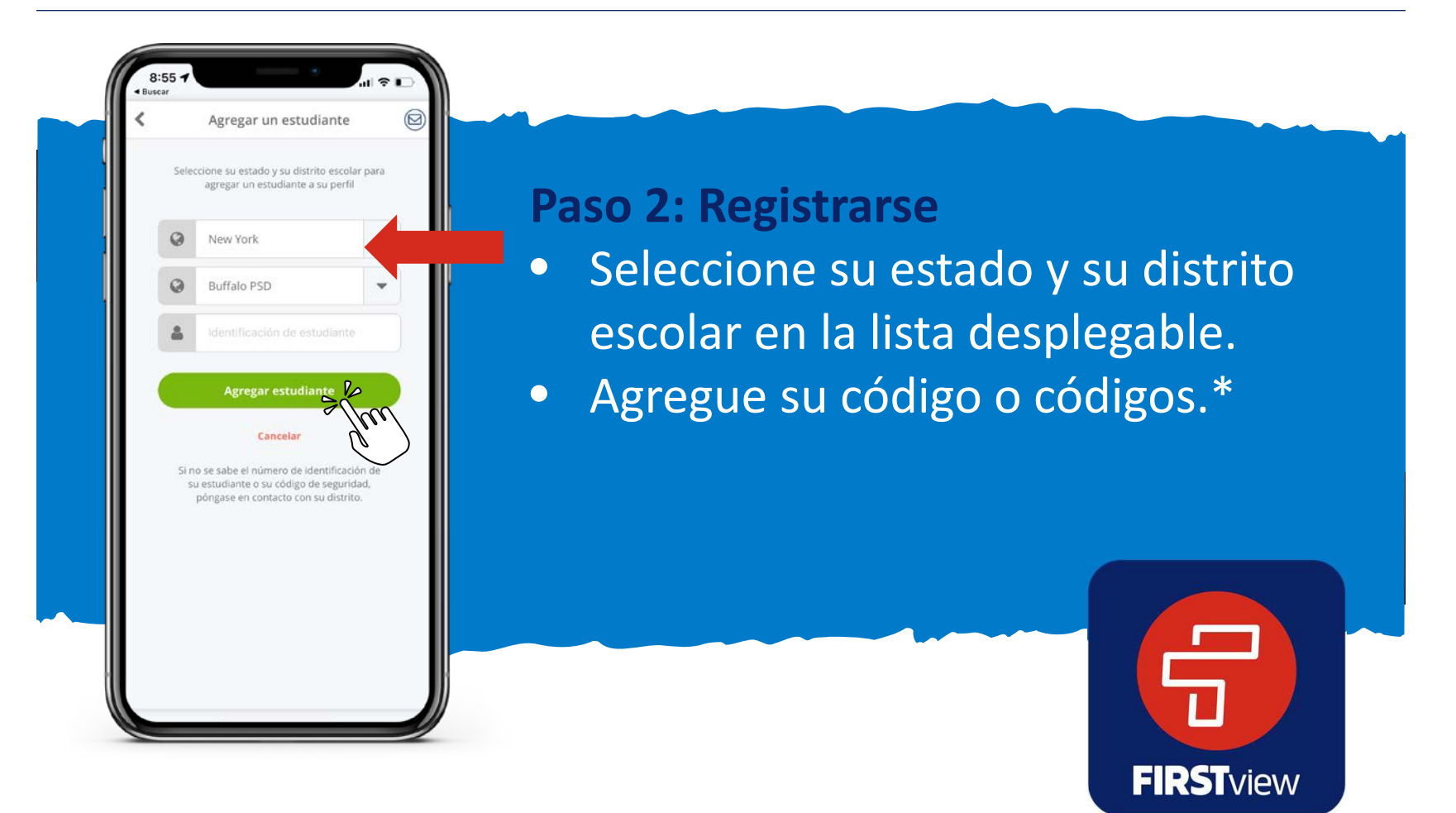

\* Si no conoce el código o códigos requeridos para agregar su estudiante, póngase en contacto con su distrito escolar.

#### **Registro para dar seguimiento a su ruta**

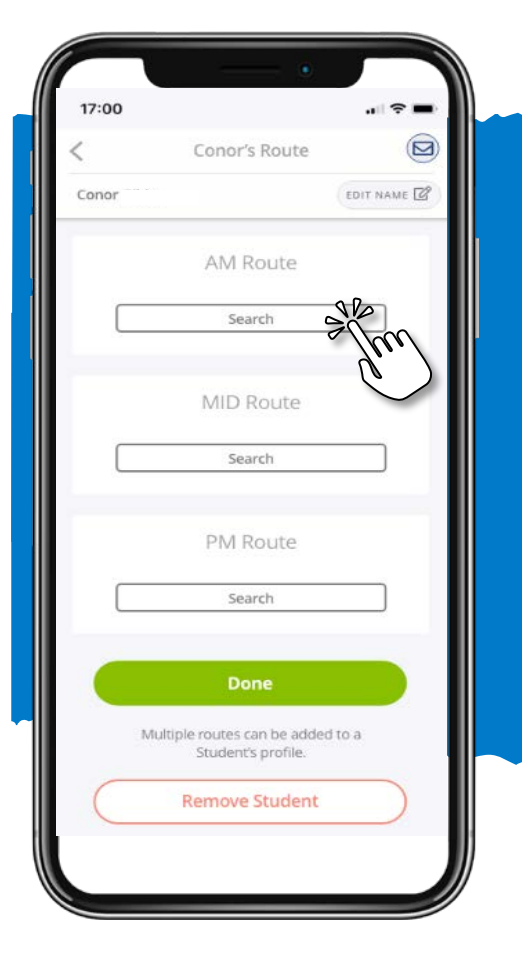

Paso 3: Búsqueda de mañana | **mediodía | tarde** Busque la ruta asignada a su estudiante. Las rutas matutinas y vespertinas deberán agregarse por separado.

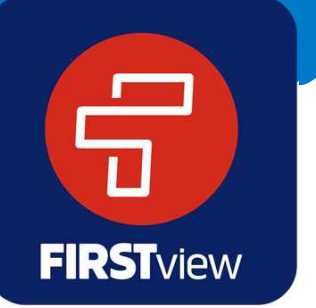

\* Si no conoce la ruta asignada a su estudiante, póngase en contacto con su oficina local de First Student o con su distrito.

#### **Registro para dar seguimiento a su ruta**

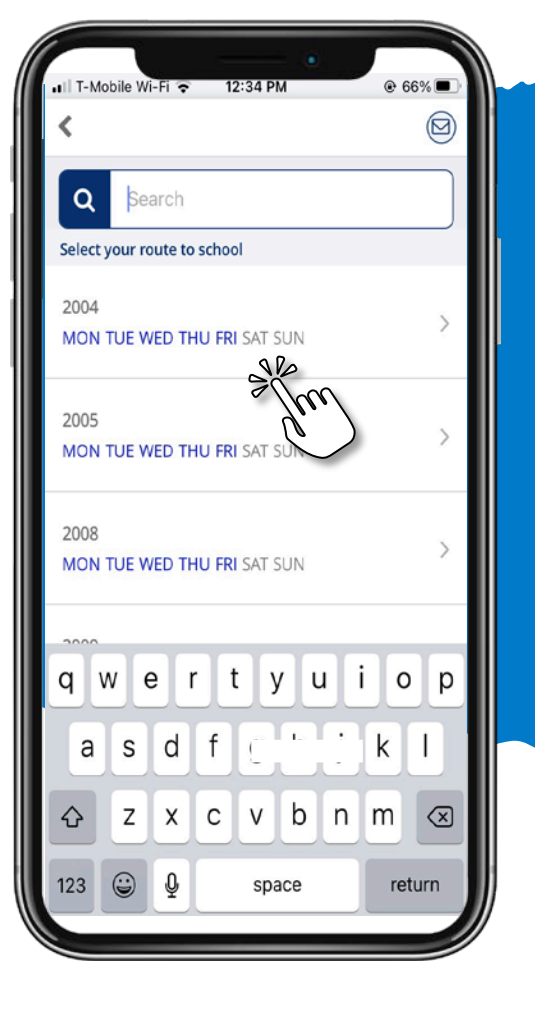

#### **Paso 4: Agregar ruta**

- Busque y seleccione la ruta asignada a su estudiante.
- Los días de la semana en que opera la ruta se muestran en azul.

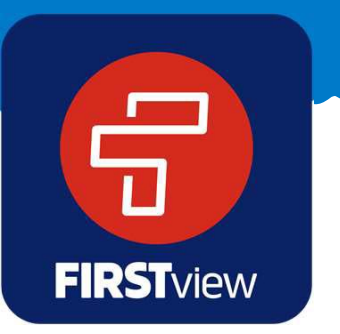

\* Si no conoce la ruta asignada a su estudiante, póngase en contacto con su oficina local de First Student o con su distrito.

#### **Registro para dar seguimiento a su ruta**

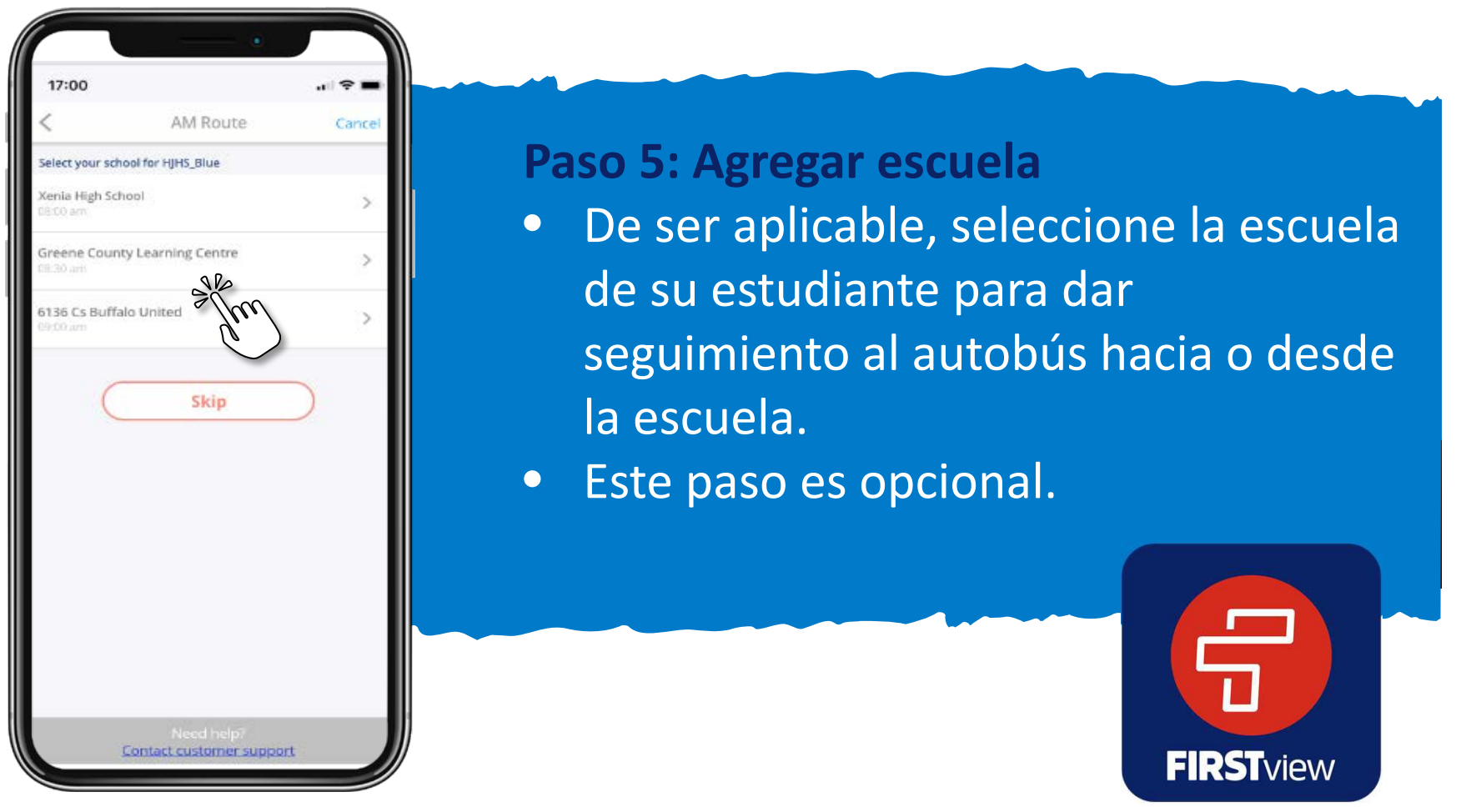

\* Si no hay escuelas disponibles para dar seguimiento, será redirigido automáticamente al siguiente paso de registro. Si su escuela no está disponible para seleccionarla, sáltese este paso.

#### **Registro para dar seguimiento a su ruta**

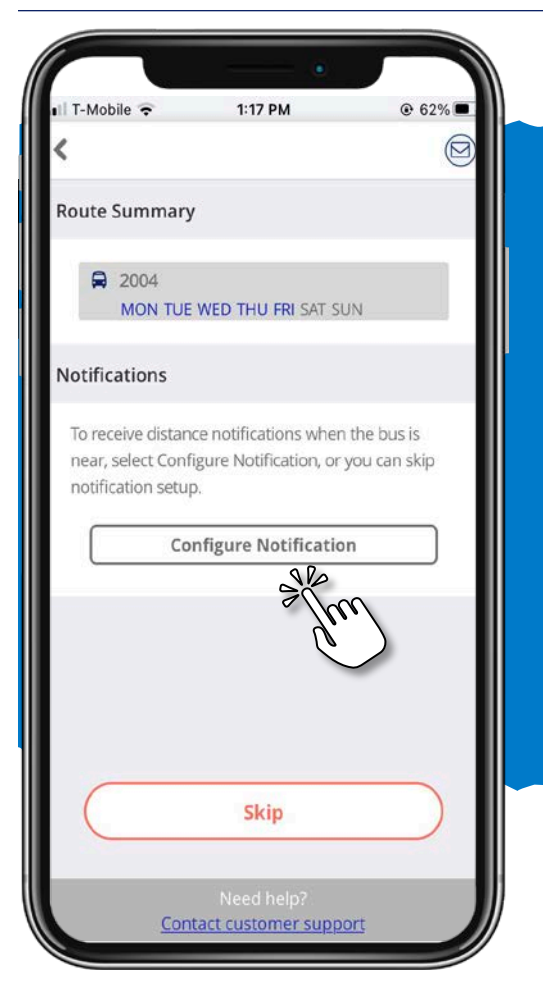

## **Paso 6: Configurar notificaciones**

- Seleccione "Configurar notificación" para recibir una alerta cuando el autobús se aproxime a la ubicación de su parada escolar.
- Sáltese este paso si no desea recibir notificaciones de una parada escolar.

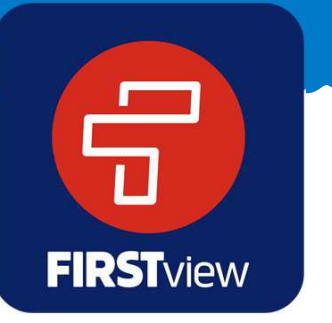

#### **Registro para dar seguimiento a su ruta**

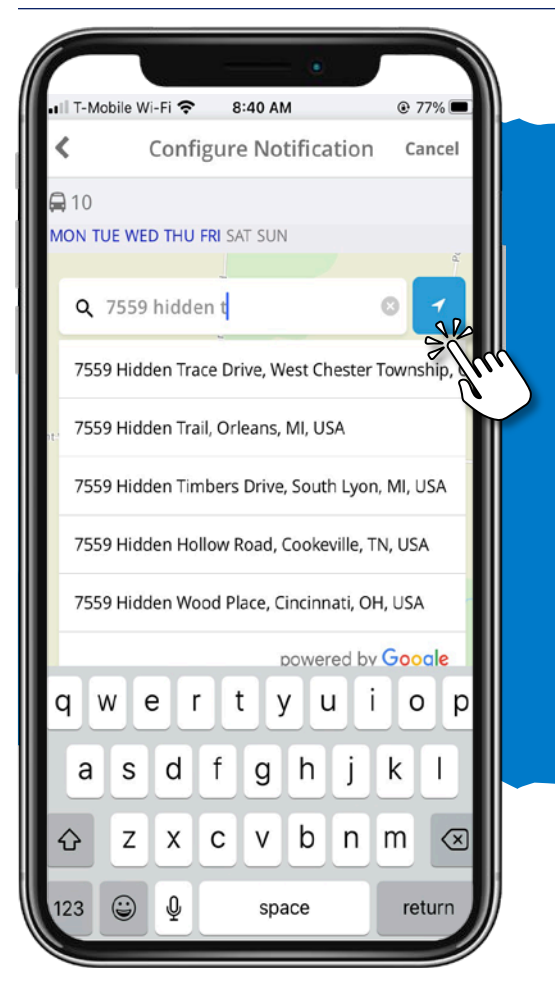

**Paso 7: Agregar la ubicación de su parada**

- Ingrese y seleccione la dirección donde su estudiante se sube y se baja del autobús.
- O use los servicios de ubicación para colocar un alfiler en su ubicación actual en el mapa.

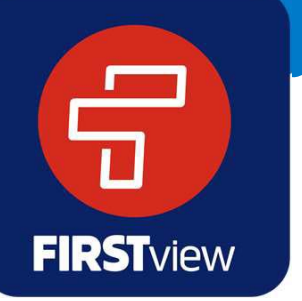

#### **Registro para dar seguimiento a su ruta**

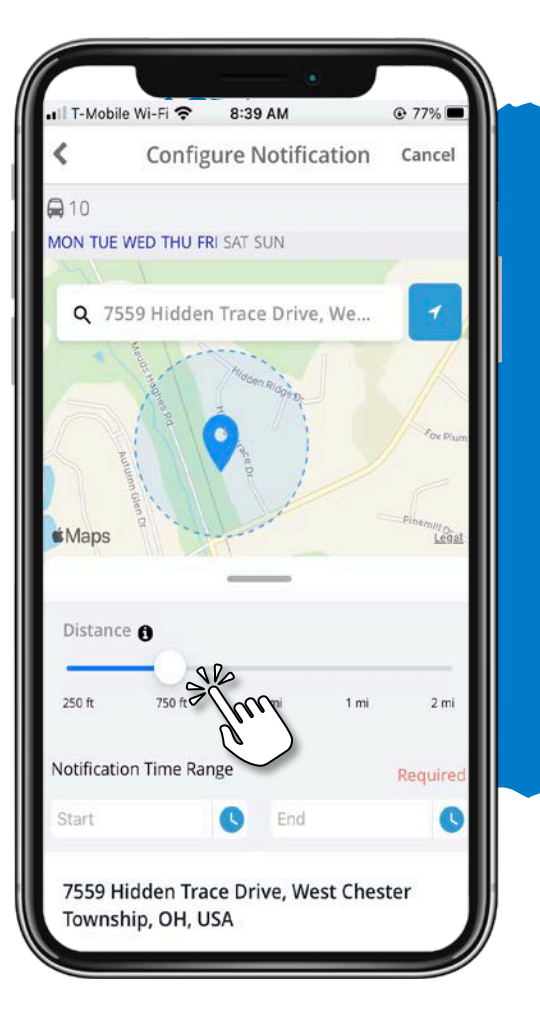

#### **Paso 8: Crear geocerca**

• Use el deslizador de distancia para definir un radio (geocerca) alrededor de su parada escolar. Cuando un autobús atraviese dicho radio, recibirá una notificación de que el autobús se aproxima.

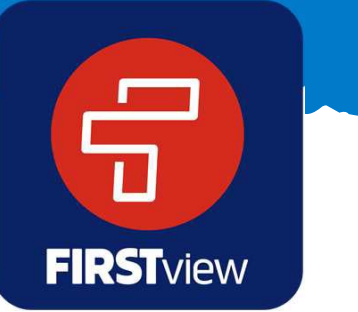

#### **Registro para dar seguimiento a su ruta**

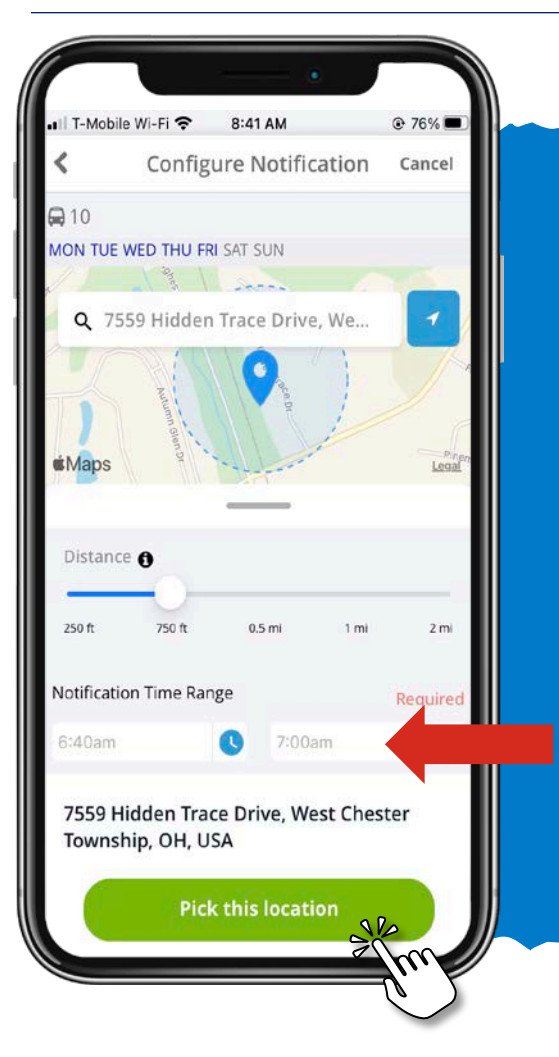

### **Paso 9: Ingresar hora de notificación**

- Ingrese el intervalo de horas de notificación, para que se le notifique únicamente cuando el autobús atraviese el radio (geocerca) alrededor de la hora de llegada programada a la parada escolar.
- Después de ingresarlo, seleccione "Elegir esta ubicación".

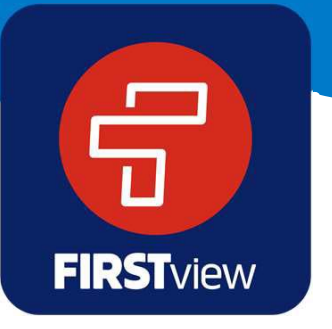

#### **Registro para dar seguimiento a su ruta**

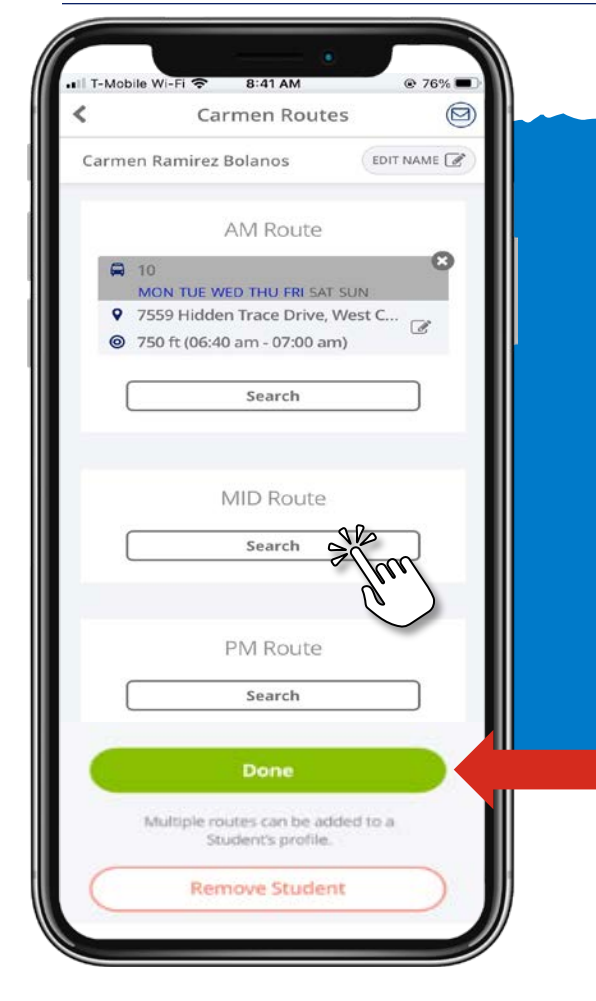

#### **Paso 10: Agregar rutas adicionales**

- Agregue las rutas adicionales que desea seguir.
- Cuando termine de agregar las rutas de sus estudiantes que desea seguir por la mañana, mediodía o tarde, seleccione "Listo".

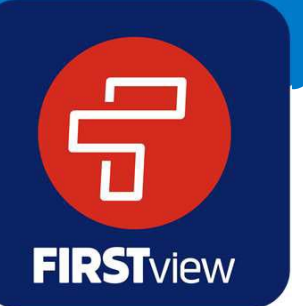

\* También puede editar su notificación seleccionando el icono de edición, y/o eliminar la ruta y la notificación por completo seleccionando la X.

#### **Registro para dar seguimiento a su ruta**

#### T-Mobile Wi-Fi 증 8:42 AM @ 76% /⊠ Map test message  $r_{29}$ Mason **Becket** Fairfield Pisgah Springdale Forest Park<sup>o</sup> Sharonville Blue Ash **Healthy** Wyoming Reading Vhite Oak □ 2005 MON TUE WED THU FRI SAT SUN 9 440 Thornhill Pl NW, Calgary, AB T2K 2S5, Canada **O** Carmen's morning schedule Princeton Middle School <A CLOSED 9 7559 Hidden Trace Drive, West Chester Township, OH, US First C Student

### **Paso 11: Iniciar el seguimiento**

- ¡Está listo para dar seguimiento!
- Consulte la ubicación del autobús en el mapa en tiempo casi real, y reciba sus notificaciones de distancia.

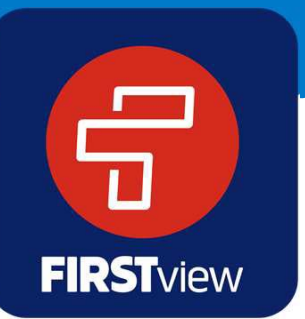

\* En su perfil, puede agregar y editar notificaciones, dar seguimiento a nuevos estudiantes y agregar rutas adicionales para seguirlas.